## fibrecRM

## **HFART** OF THE **PRACTICE**

Visit **support.fibrecrm.com** for more info or contact your CRM Manager

## **Edit the Quick Create View**

1.As an **Admin** of CRM you can select and edit the fields that are on a **Quick Create Form** that a user sees when creating a record from a subpanel such as a Person on the Involvements subpanel. To edit a **Quick Create Form Layout,** navigate to your username in the top right hand corner and in the drop down list select **Admin**.

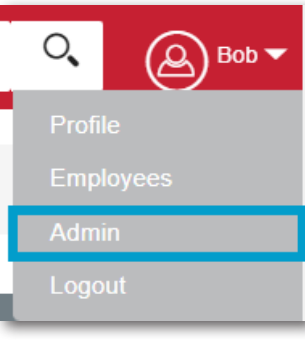

2.Scroll down to **Developer Tools** and then select **Studio**.

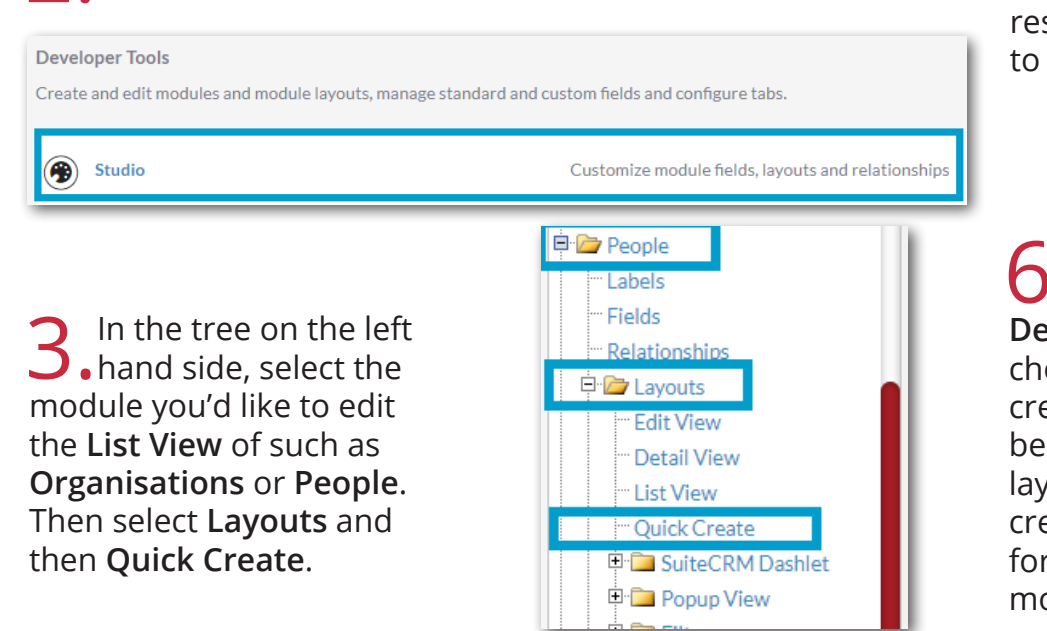

**4** The Layout area contains<br> **fields** that are currently displayed within the **Quick Create** form for that module. The **Toolbox** contains contains the fields that can be added to the layout. Make changes to the layout by dragging and dropping fields between the **Toolbox** and the **Layout** and within the **Layout**  itself. To remove a field from the layout, drag and drop the field onto the **Delete** button. Once removed the field will be available

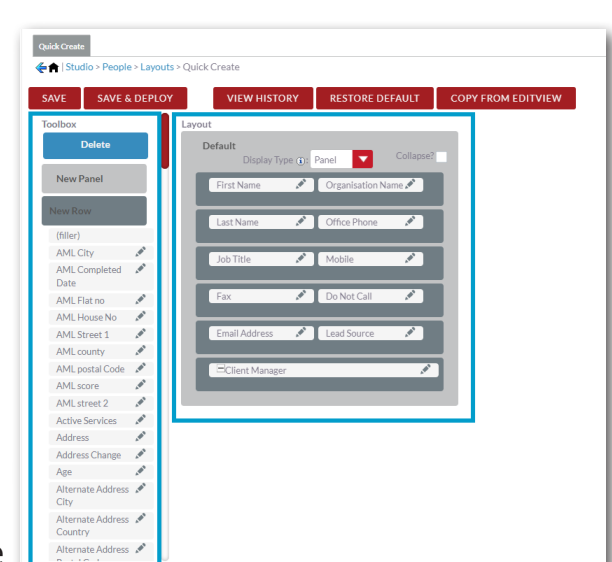

in the **Toolbox** to re-add to the **Layout** if you'd like. *Note: As it suppose to be a quick create view remember to not add too many fields on this screen, more information can be added later when editing the record.*

**5**. Select **Save & Deploy** to save all changes you made to the layout **5**. and to make the changes active in the module. The layout will immediately be displayed in the module. Click **View History** to view and restore a previously saved layout from the history and **Restore Default** to restore a view to its original layout.

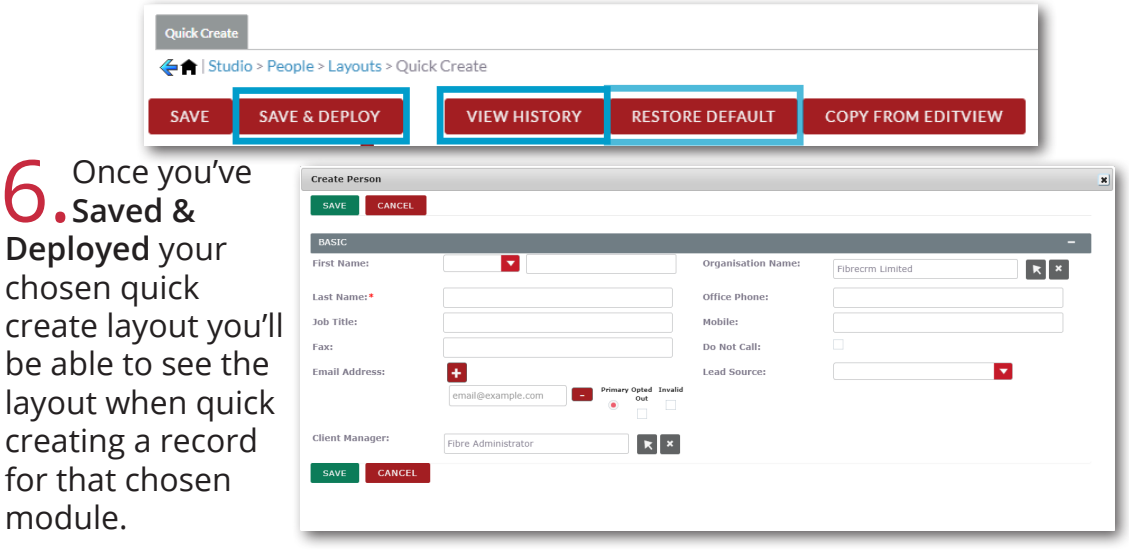